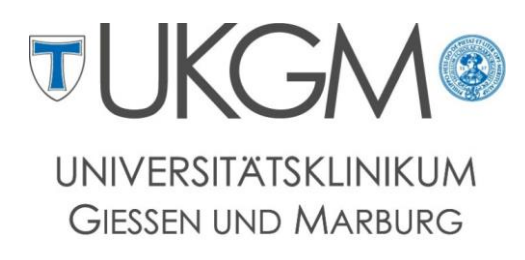

**STANDORT GIESSEN** 

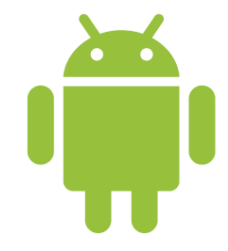

 **Anleitung zur Konfiguration von Microsoft Exchange für Android**

### **Universitätsklinikum Gießen und Marburg GmbH**

Geschäftsbereich IT

Abteilung für Klinische und Administrative Datenverarbeitung (AKAD)

Klinikstr. 23

35392 Gießen

<sup>®</sup> +49 641 985-40177

 $\boxtimes$  [support@uniklinikum-giessen.de](mailto:support@uniklinikum-giessen.de)

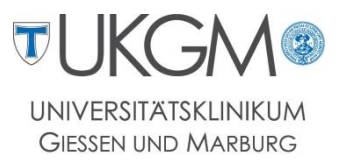

# **Hinweis:** Bitte beachten Sie, dass die folgenden Einstellungen je nach Android-Version und Smartphone-Hersteller variieren können.

## **Schritt 1: Schritt 2: Schritt 3:**

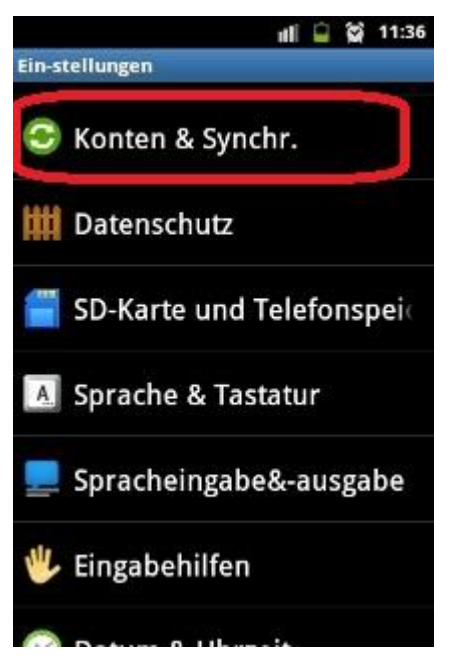

Rufen Sie die E-Maileinstellungen über **Einstellungen -> Konten & Synchronisierung** auf

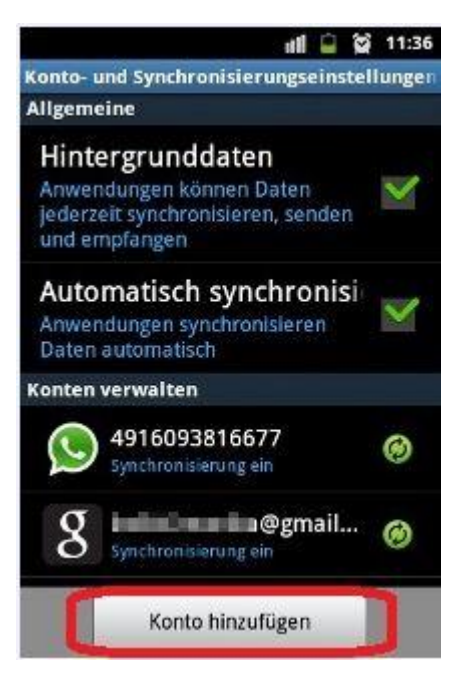

Wählen Sie für die Erstellung eines neuen **Kontos Konto hinzufügen**

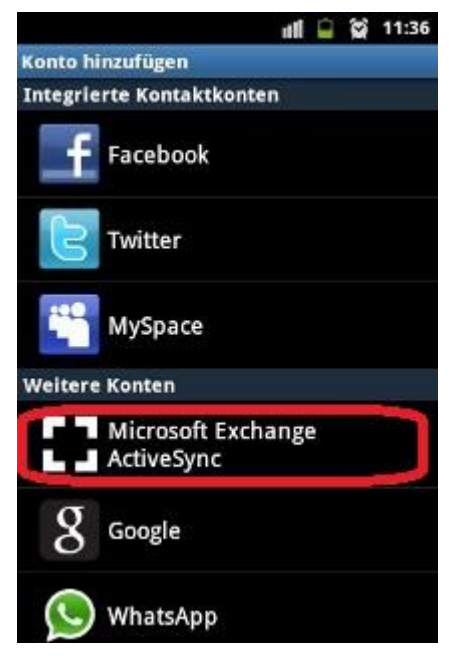

Als Kontentyp wählen Sie bitte **Microsoft Exchange Active Sync** aus.

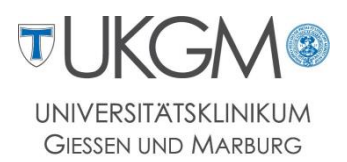

### **Schritt 4: Schritt 5: Schritt 6**

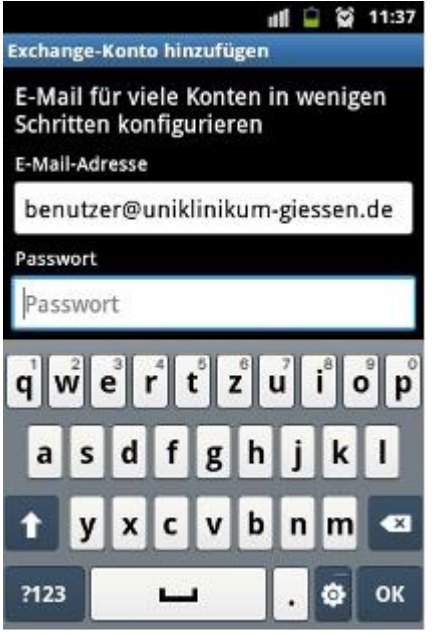

Geben Sie nun Ihre E-Mailadresse mit dazugehörigem Passwort ein. Bestätigen Sie Ihre Eingabe mit **Weiter**.

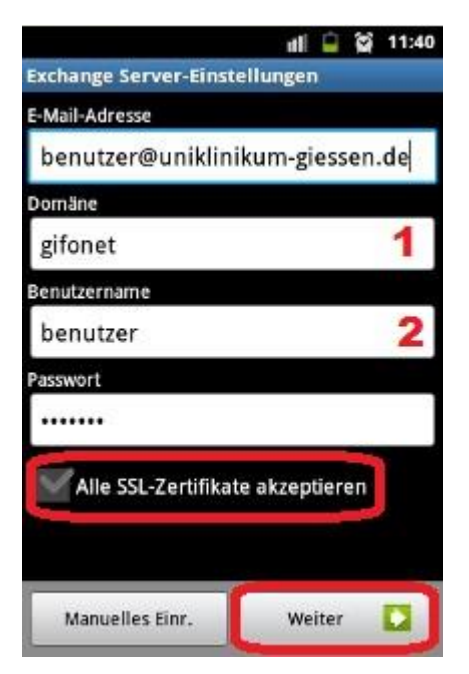

Es wird versucht anhand Ihrer E-Mailadresse den Mailserver zu bestimmen. Da der Server nicht automatisch erkannt wird, tragen Sie im Feld *Domäne* **gifonet (1)**  und im Feld *Benutzername* Ihren **Gifonet-Benutzeraccount (2)**  ein**.** Tippen Sie erneut auf **Weiter** um das Setup zu beenden.

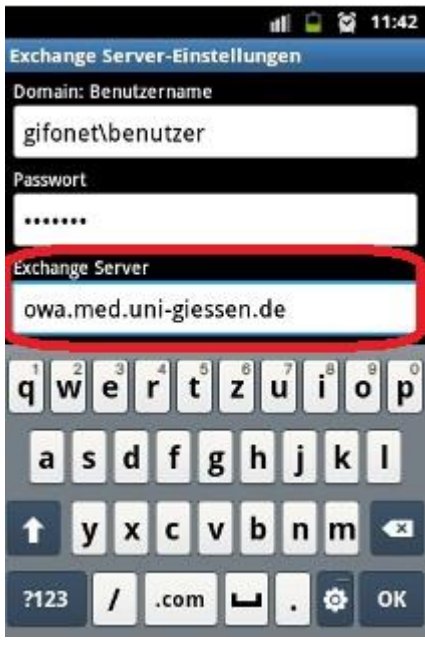

Geben Sie zuletzt noch den Exchange Server **owa.med.unigiessen.de** an.

Wählen Sie anschließend erneut **Weiter** aus; Ihr Postfach ist nun eingerichtet und Sie können die Einstellungen verlassen.